Handleiding : interclub organisatie ontmoeting tennis

29/02/2024

Tennis Vlaanderen

Louizapoortgalerij 203 bus 3, 1050 Brussel / Tel.: 02 548.03.00 / Fax: 02 548.03.03 / E-mail: info@tennisvlaanderen.be / E-mail clubs: elit@tennisvlaanderen.be / www.tennisvlaanderen.be Ondernemingsnummer: 0419.730.381 / BTW-nummer: 0419.730.381 / BNP Paribas Fortis: 001-6026239-93 / IBAN: BE98 0016 0262 3993 / BIC-code: GEBA BE BB

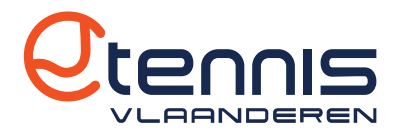

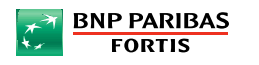

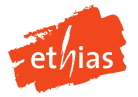

Handleiding : interclub organisatie ontmoeting - tennis

# Inhoudstabel

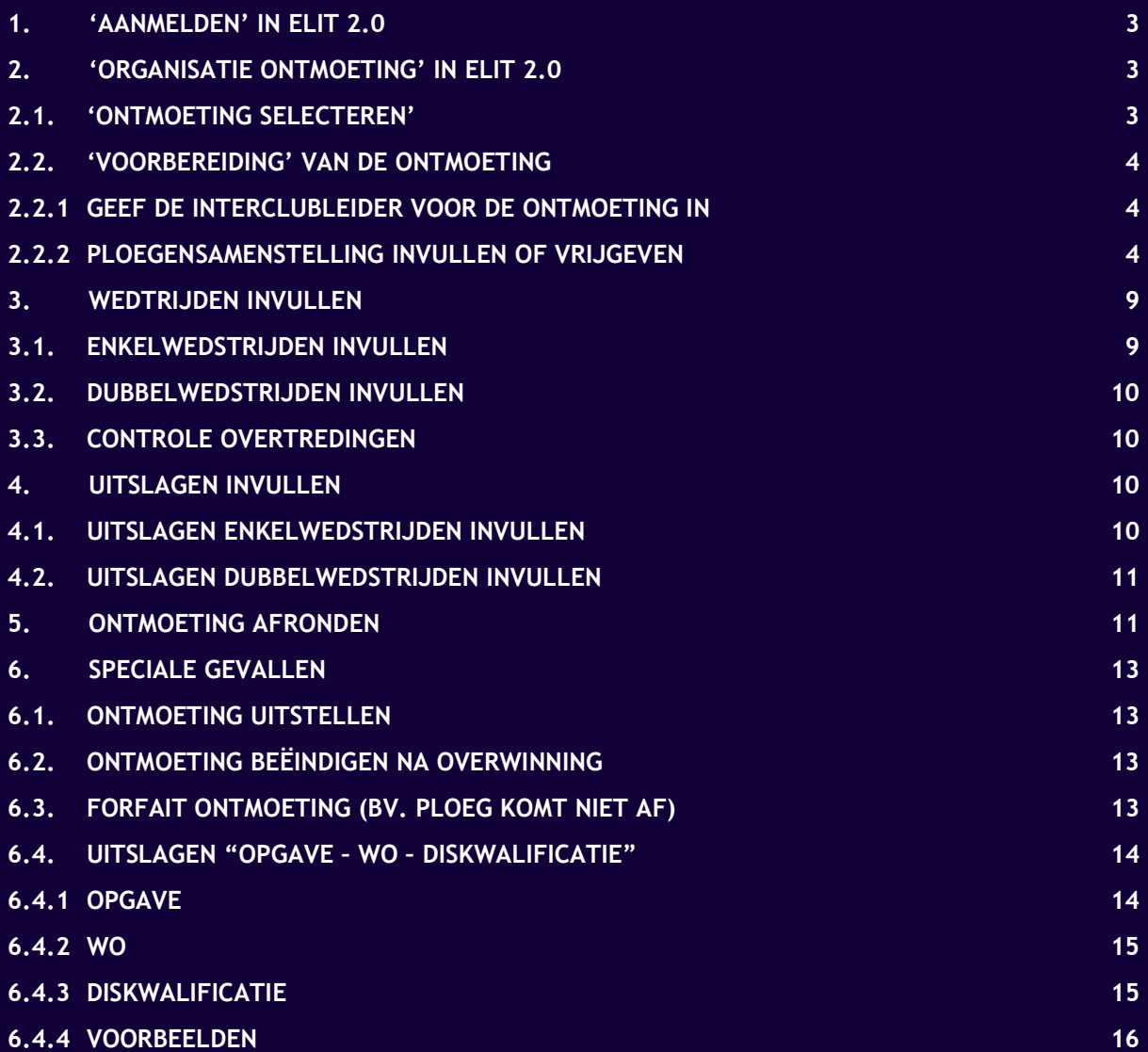

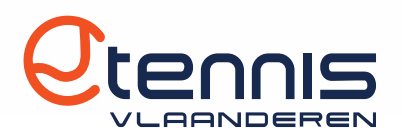

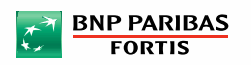

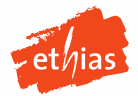

## 1. 'AANMELDEN' IN ELIT 2.0

- $\checkmark$  Vraag aan de secretaris van de club om je het profiel 'Organisator Ontmoetingen Interclub' toe te kennen in Elit. Lees in deze handleiding hoe de Elit-hoofdgebruiker van je club (meestal de secretaris) het profiel interclubleider kan toekennen.
- $\checkmark$  Ga via de webbrowser naar elit.tennisvlaanderen.be
	- o Log in met je lidnummer of mailadres en wachtwoord zoals op de website / app van Tennis Vlaanderen.

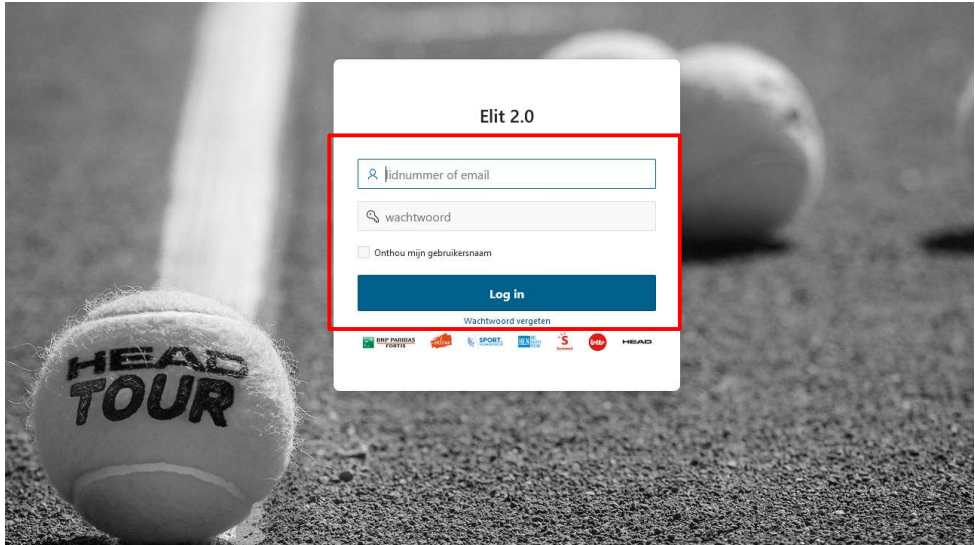

## 2. 'ORGANISATIE ONTMOETING' IN ELIT 2.0

 $\checkmark$  Kies in het menu aan de linkerkant 'Interclub' en klik vervolgens door op 'Organisatie ontmoeting'.

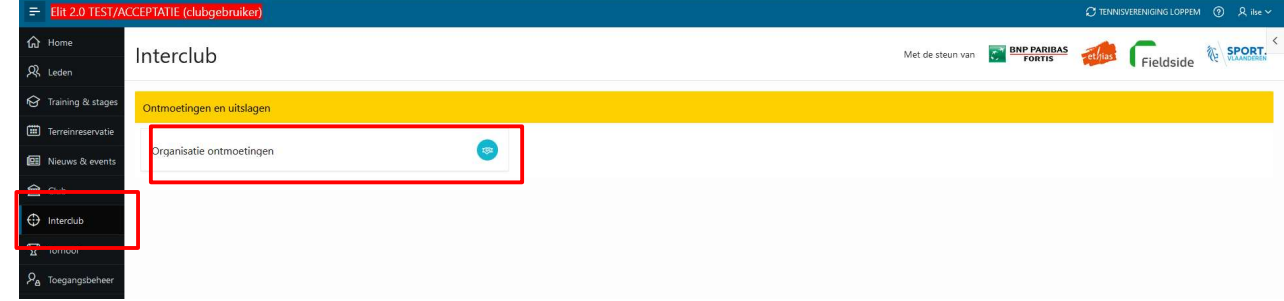

### 2.1. 'ONTMOETING SELECTEREN'

- $\checkmark$  Geef de datum in van de officiële speeldag van de ontmoeting. Klik vervolgens in het vak 'Ontmoeting':
	- o Je krijgt vervolgens een overzicht van alle ontmoetingen van de club op die dag (zowel de thuis- als de uitontmoetingen).
	- o Klik op de ontmoeting die je wil beheren om deze te selecteren. Tip: Via de zoekbalk kan je via eender welke zoekterm zoeken (bv. deel van de naam van de uitploeg).

Tip: Via de knop 'Meer rijen laden' krijg je meer ontmoetingen te zien.

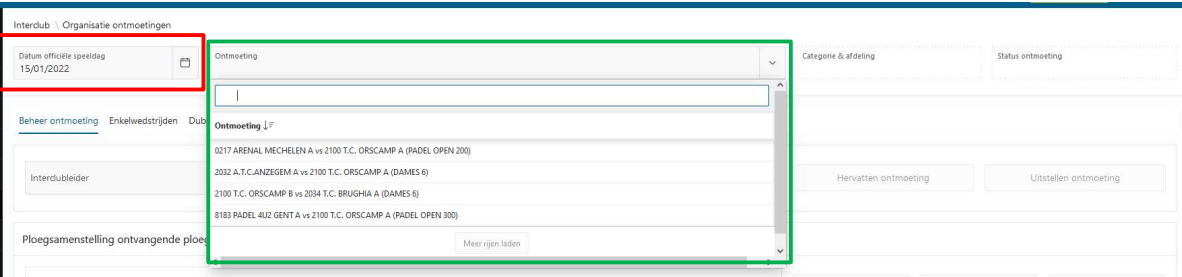

## 2.2. 'VOORBEREIDING' VAN DE ONTMOETING

## 2.2.1 Geef de interclubleider voor de ontmoeting in

- $\checkmark$  Zorg dat het tab 'Beheer ontmoeting' geopend is.
- $\checkmark$  Klik in het vak interclubleider -> typ de naam/lidnummer van de interclubleider in de zoekbalk -> klik op de naam om de interclubleider te selecteren.

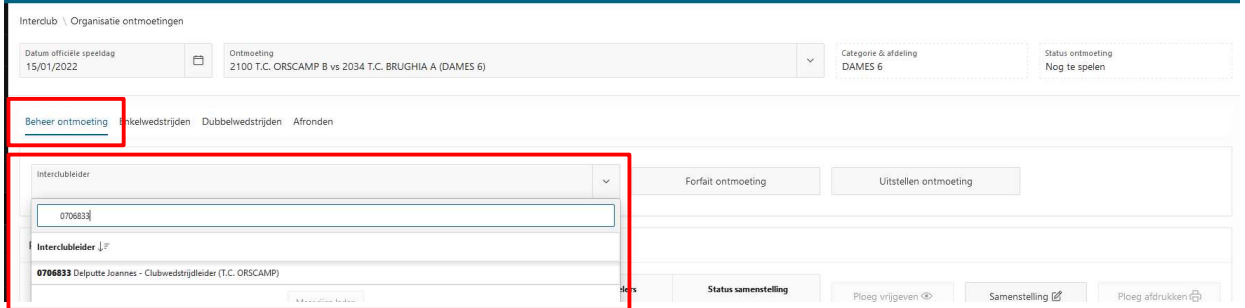

## 2.2.2 Ploegensamenstelling invullen of vrijgeven

In het bovenste stuk zie je de info over de ploegensamenstelling van de ontvangende ploeg. In het onderste deel zie je de info over de ploegensamenstelling van de bezoekende ploeg.

Via de knoppen kan je ofwel de ploeg vrijgeven, ofwel de samenstelling invullen/bewerken ofwel de ploegensamenstelling afdrukken (enkel mogelijk na vrijgave van de samenstelling). Meer info hierover op de volgende pagina.

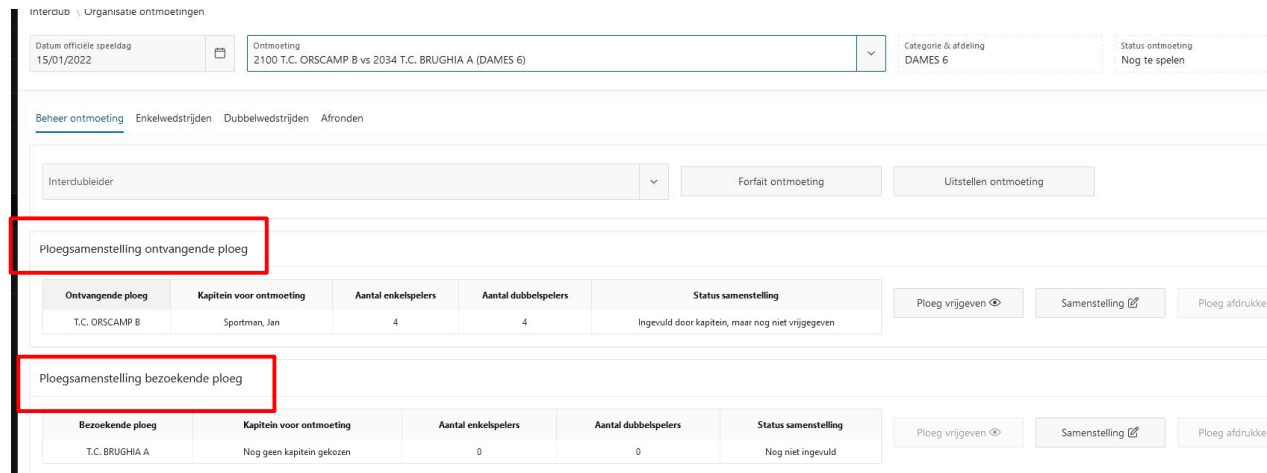

Situatie 1: de kapitein heeft de samenstelling digitaal ingevuld.

- $\checkmark$  Zorg dat het tab 'Beheer ontmoeting' geopend is.
- √ Laat de kapitein de samenstelling vrijgeven via de knop 'Ploeg vrijgeven' (= via het oog-icoon) -> wachtwoord website / app invullen -> vrijgeven.
	- o Na het vrijgeven van de samenstelling, kan je deze eventueel nog bewerken via het bewerk-icoon.

Het kan ook zijn dat de kapitein de samenstelling op voorhand heeft vrijgegeven. Dan hoef je niks meer te doen.

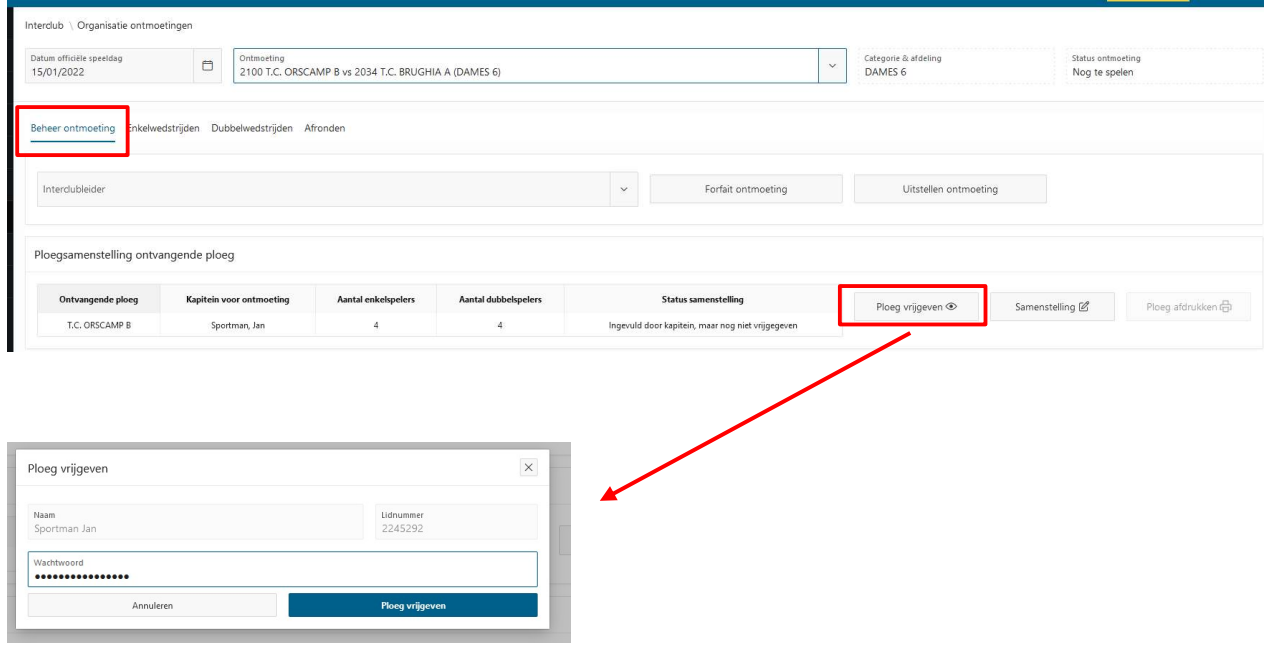

Let er voor op dat de ploegensamenstelling die in Elit zit, overeenkomt met het uitgewisselde formulier 'Ploegensamenstelling'. Na het vrijgeven van de samenstelling kan je dit

Via de knop 'Samenstelling bewerken' kan je eventueel ook nog wijzigingen aanbrengen aan

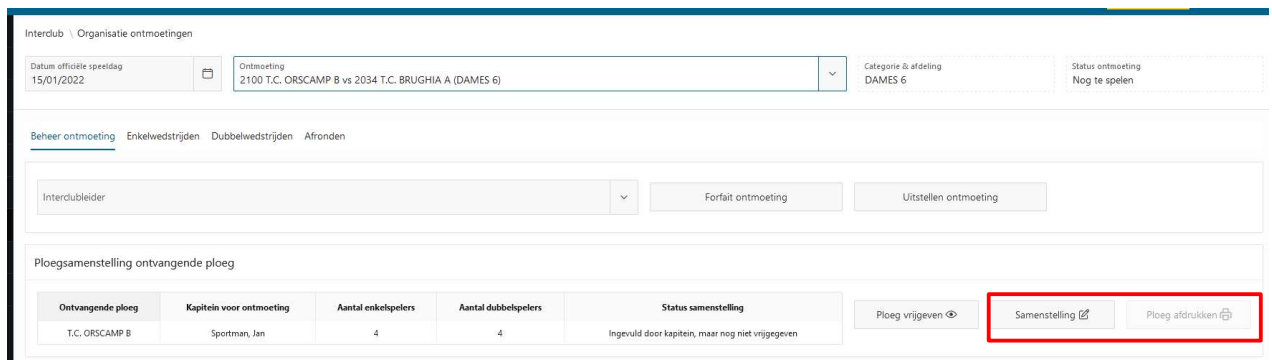

Situatie 2: de kapitein heeft de samenstelling NIET digitaal ingevuld of weet het wachtwoord niet meer.

- $\checkmark$  Zorg dat het tab 'Beheer ontmoeting' geopend is.
- Geef als interclubleider zelf de ploegensamenstelling in via de knop 'Samenstelling' (= via het bewerk-icoon).

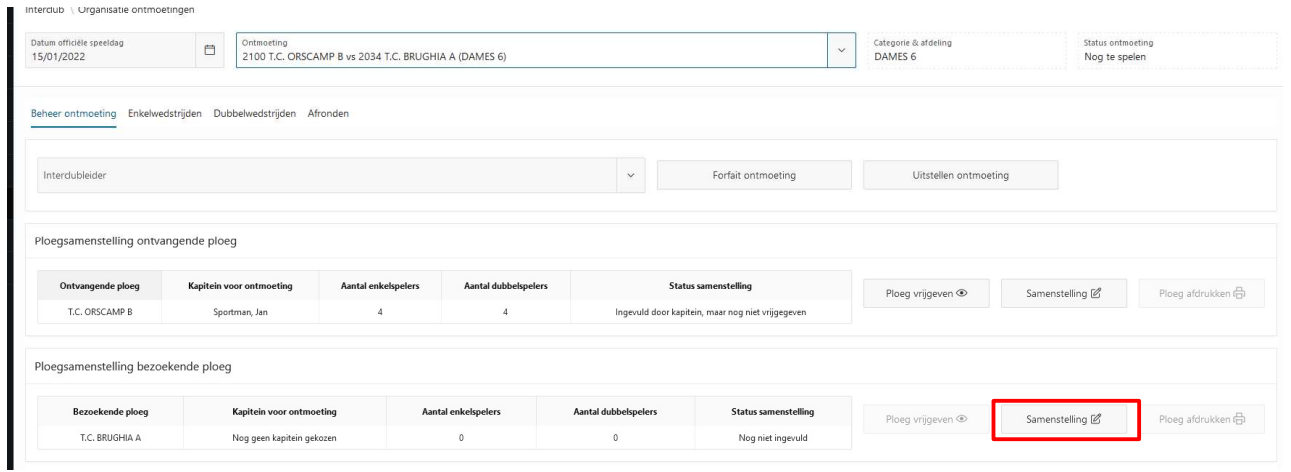

Stap 1: Selecteer een kapitein (en eventueel een coach en/of reservecoach).

 $\checkmark$  Klik hiervoor op het persoon-icoontje.

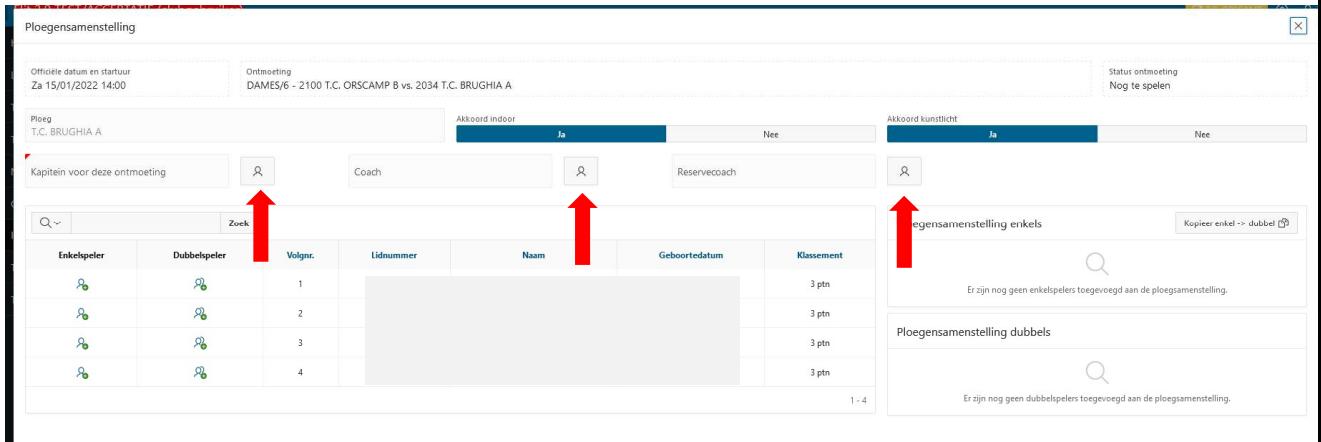

 $\checkmark$  Vervolgens kan je de persoon opzoeken -> vink het vakje aan voor de persoon -> klik op 'Lid selecteren'.

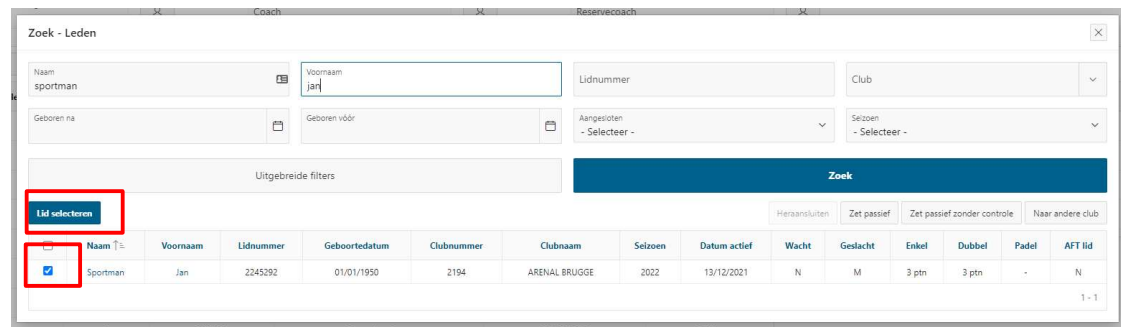

 $\checkmark$  Bij het aanduiden van een coach voor een jeugdontmoeting krijg je eerst de gediplomeerde trainers te zien die op de trainerslijst staan van de club. Wens je een coach aan te duiden die niet op de trainerslijst staat van de club, zet dan 'Alleen eigen club' op 'Nee' en kies de gewenste coach (zie screenshot hieronder).

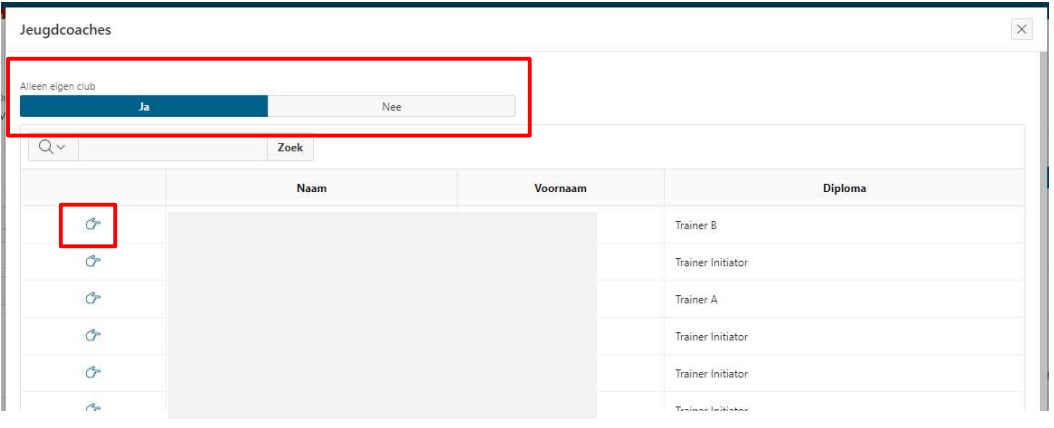

| Ploegensamenstelling                               |                            |                                                                      |           |                                                |               |                   |                                                                      | $\mathsf{I}\times$          |  |
|----------------------------------------------------|----------------------------|----------------------------------------------------------------------|-----------|------------------------------------------------|---------------|-------------------|----------------------------------------------------------------------|-----------------------------|--|
| Officiële datum en startuur<br>Za 15/01/2022 14:00 |                            | Ontroceting<br>DAMES/6 - 2100 T.C. ORSCAMP B vs. 2034 T.C. 001/01/14 |           |                                                |               |                   | Status ontmoeting<br>Alexandro and a                                 |                             |  |
| Ploeg                                              |                            |                                                                      |           | Akkoord indoor                                 |               |                   | Akkoord kunstlicht                                                   |                             |  |
| T.C. BRUGHIA A                                     |                            |                                                                      |           | <b>Ja</b>                                      |               | Nee               | h.                                                                   | Nee                         |  |
| $\mathcal{R}$<br>Kapitein voor deze ontmoeting     |                            |                                                                      | Coach     | <b>Neservecoach</b><br>$\overline{\mathbf{x}}$ |               |                   | $\mathcal{R}$                                                        |                             |  |
| $Q -$                                              | $Z$ oek                    |                                                                      |           |                                                |               |                   | Ploegensamenstelling enkels                                          | Kopieer enkel -> dubbel [9] |  |
| Enkelspeler                                        | Dubbelspeler               | <b>Volgnr.</b>                                                       | Lidnummer | <b>Naam</b>                                    | Geboortedatum | <b>Klassement</b> |                                                                      |                             |  |
| $\mathcal{L}_{\mathbf{a}}$                         | 名                          |                                                                      |           |                                                |               | 3 ptn             | Er zijn nog geen enkelspelers toegevoegd aan de ploegsamenstelling.  |                             |  |
| $\mathbf{a}$                                       | R                          | $\overline{2}$                                                       |           |                                                |               | 3 ptn             |                                                                      |                             |  |
| 8                                                  | 鬼                          | $\lambda$                                                            |           |                                                |               | 3 ptn             | Ploegensamenstelling dubbels                                         |                             |  |
| $\lambda$                                          | $\mathcal{R}_{\mathbf{a}}$ | A                                                                    |           |                                                |               | 3 ptn             |                                                                      |                             |  |
|                                                    |                            |                                                                      |           |                                                |               | $1 - 4$           | Er zijn nog geen dubbelspelers toegevoegd aan de ploegsamenstelling. |                             |  |

Stap 2: Duid het akkoord aan om indoor te spelen bij regen en om bij kunstlicht te spelen.

Stap 3: voeg de spelers toe aan de ploegensamenstelling

 $\checkmark$  Zoek de speler op door de voornaam of familienaam (of een deel) te typen in de zoekbalk.

- o klik op het 'Enkel'-mannetje om de speler toe te voegen aan de samenstelling voor de enkels
- o klik op het 'Dubbel'-mannetje om de speler toe te voegen aan de samenstelling voor de dubbels.

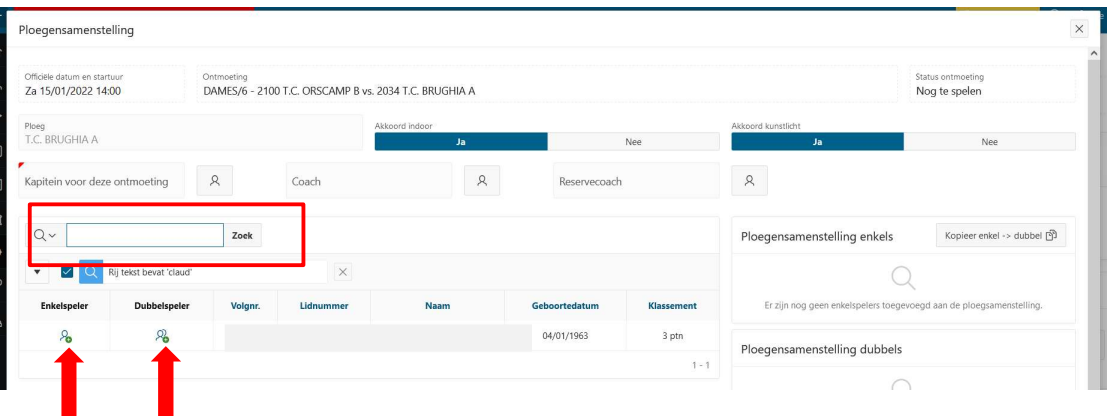

Tip: Je kan de zoekopdracht opnieuw verwijderen door op het kruisje te klikken naast de zoekopdracht.

Tip: Je kan de knop 'Kopieer enkel -> dubbel' gebruiken om de samenstelling van de enkels te kopiëren naar de dubbels.

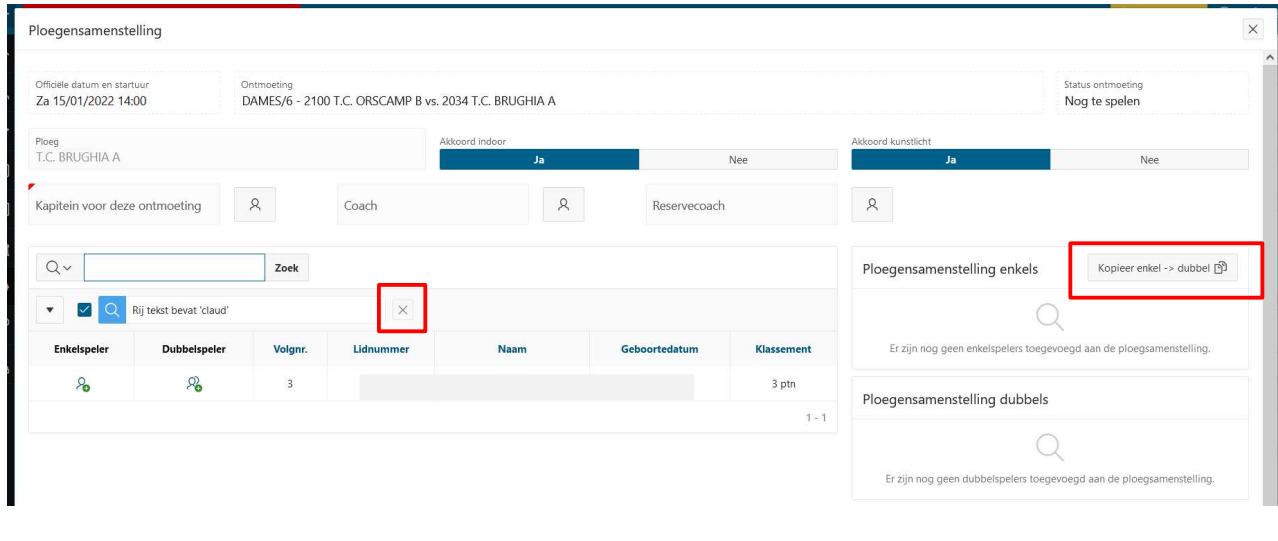

 $\checkmark$  Via de pijltjes kan je de spelers van plaats wisselen om de speelvolgorde juist te zetten.

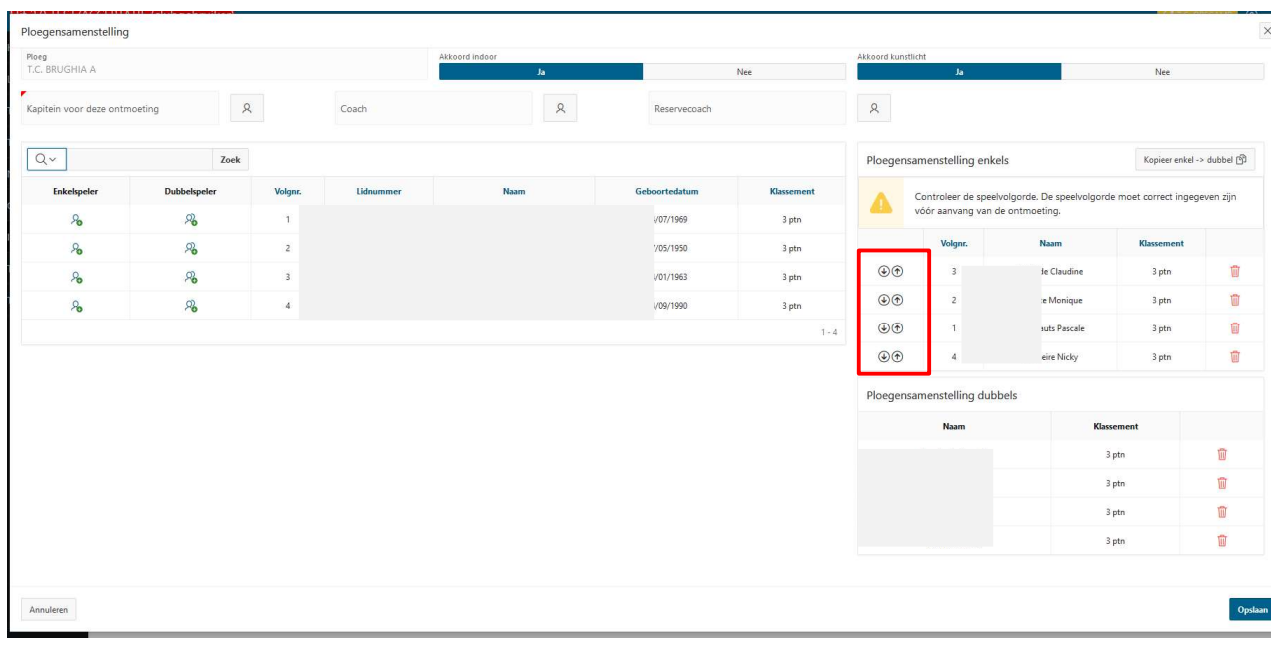

 $\checkmark$  Vergeet tot slot niet op te slaan via de knop 'Opslaan' rechts onderaan.

## 3. WEDTRIJDEN INVULLEN

## 3.1. ENKELWEDSTRIJDEN INVULLEN

- $\checkmark$  Open het tab 'Enkelwedstrijden' Als er geen enkelwedstrijden zijn, dan zal je dit tab niet zien (bv. tijdens de najaarsinterclub).
- $\checkmark$  Klik per wedstrijd op het bewerk-icoon om de spelers in te vullen. Eerst wedstrijd 1, vervolgens wedstrijd 2, …

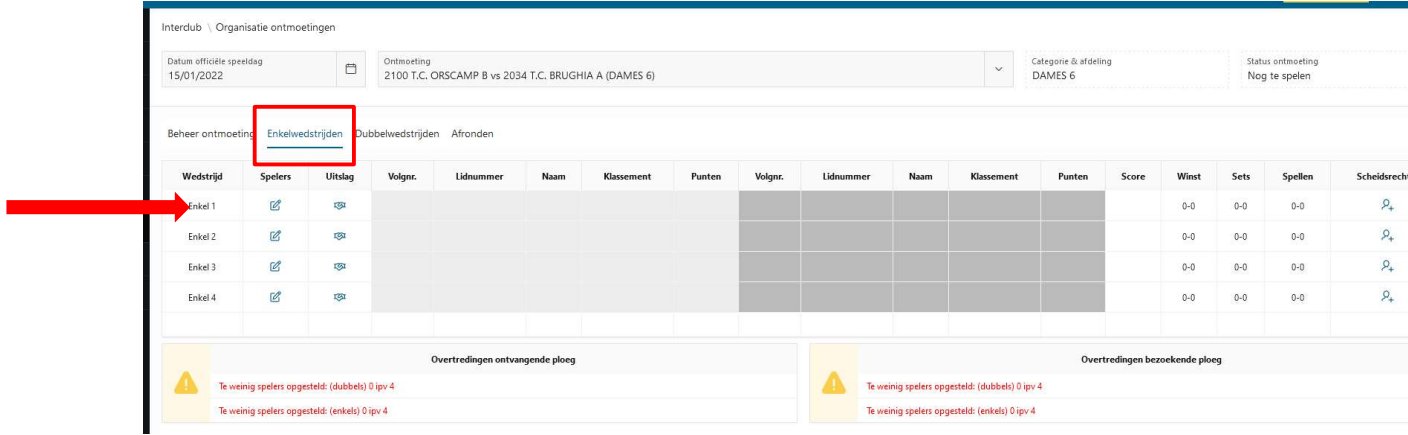

 $\checkmark$  Kies de speler voor de ontvangende ploeg via het dropdown-menu en doe hetzelfde voor de speler van de bezoekende ploeg. Klik vervolgens op 'Opslaan'.

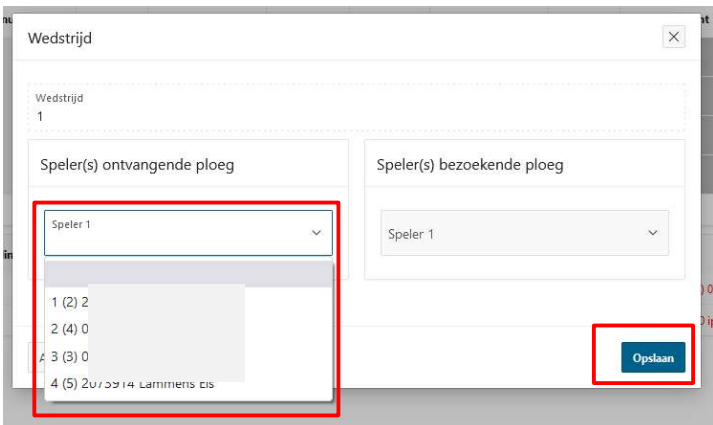

#### 3.2. DUBBELWEDSTRIJDEN INVULLEN

 $\checkmark$  Het invullen van de dubbelwedstrijden gebeurt op exact dezelfde manier, alleen open je hiervoor het tab 'Dubbelwedstrijden'.

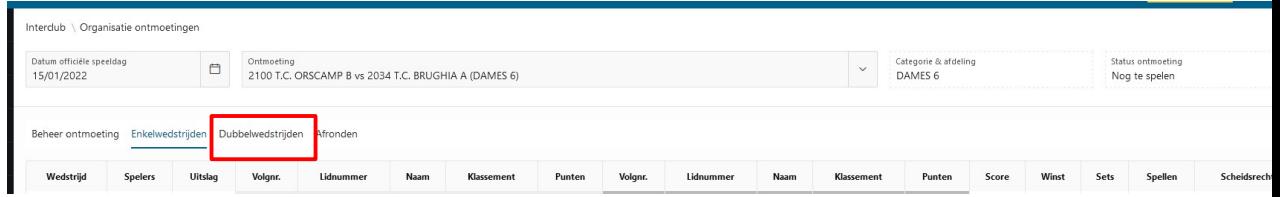

## 3.3. CONTROLE OVERTREDINGEN

- $\checkmark$  Bij de overtredingen zie je eventuele fouten! Bijv. speelvolgorden niet juist.
- $\checkmark$  Hier zou niks mogen staan. Als dit veld leeg is, dan is alles in orde!

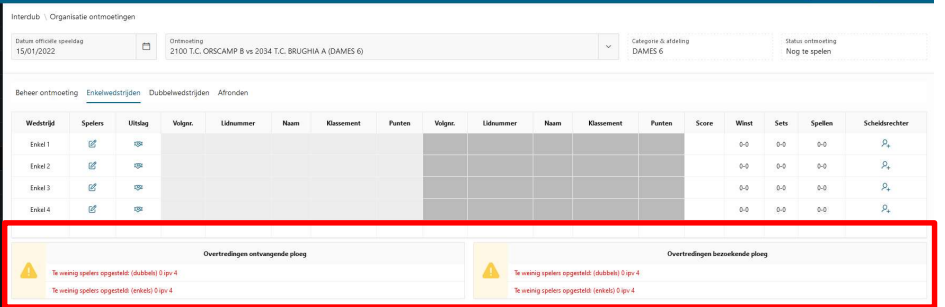

## 4. UITSLAGEN INVULLEN

## 4.1. UITSLAGEN ENKELWEDSTRIJDEN INVULLEN

- $\checkmark$  Open het tab 'Enkelwedstrijden' Als er geen enkelwedstrijden zijn, dan zal je dit tab niet zien (bv. tijdens de najaarsinterclub).
- $\checkmark$  Klik op het 'Uitslag'-icoon bij de wedstrijd waarvoor je een score wil invullen.

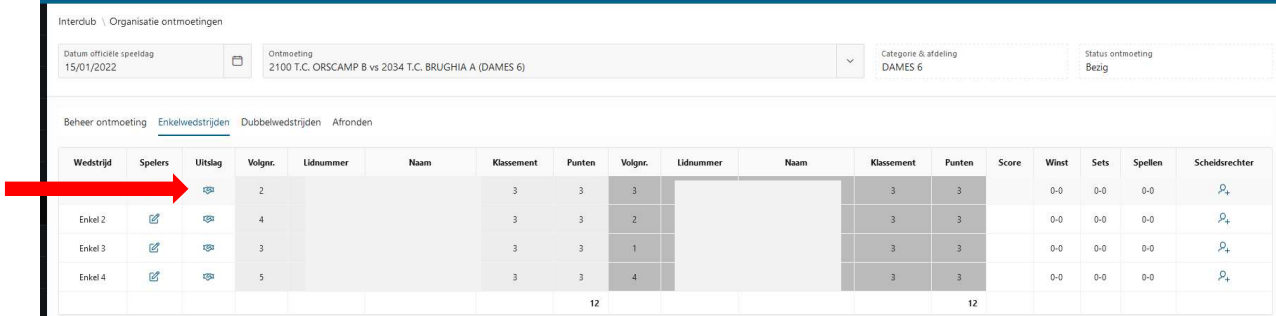

- $\checkmark$  Selecteer de winnaar -> kies type uitslag -> geef de score in functie van de winnaar in -> klik op 'Opslaan'.
	- o Bij tiebreak geef je #ptn van de verliezer in
		- Bijv. 7-3 in de tie-break -> in het vakje 3 intypen

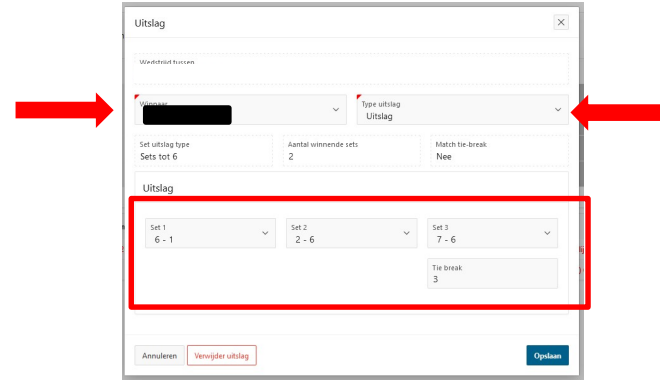

#### 4.2. UITSLAGEN DUBBELWEDSTRIJDEN INVULLEN

 $\checkmark$  Het invullen van de uitslagen van de dubbelwedstrijden gebeurt op exact dezelfde manier, alleen open je hiervoor het tab 'Dubbelwedstrijden'.

## 5. ONTMOETING AFRONDEN

- $\checkmark$  Open het tab 'Afronden'. Je kan het uitslagenblad eventueel afdrukken via de knop 'Uitslagen blad afdrukken'.
- $\checkmark$  Laat de kapiteins vervolgens tekenen voor akkoord (niet verplicht):
	- o Ze klikken hiervoor op de 'Ondertekenen'-knop in het vak 'Handtekening kapitein ontvangende ploeg' en 'Handtekening kapitein bezoekende ploeg'.
	- o De kapitein kan aftekenen met het wachtwoord van de website / app van Tennis Vlaanderen.
- $\checkmark$  Teken als interclubleider als laatste af. Je kan ondertekenen via de knop 'Ondertekenen' in het vak 'Handtekening interclubleider' met het wachtwoord van de website / app.
	- o De interclubleider dient de ontmoeting verplicht te tekenen! Met zijn of haar handtekening Hiermee wordt de ontmoeting als afgelopen beschouwd.
	- o Na het tekenen door de interclubleider kunnen geen wijzigingen meer aangebracht worden.
	- $\circ$  De interclubleider kan aftekenen met het wachtwoord van de website / app van Tennis Vlaanderen.

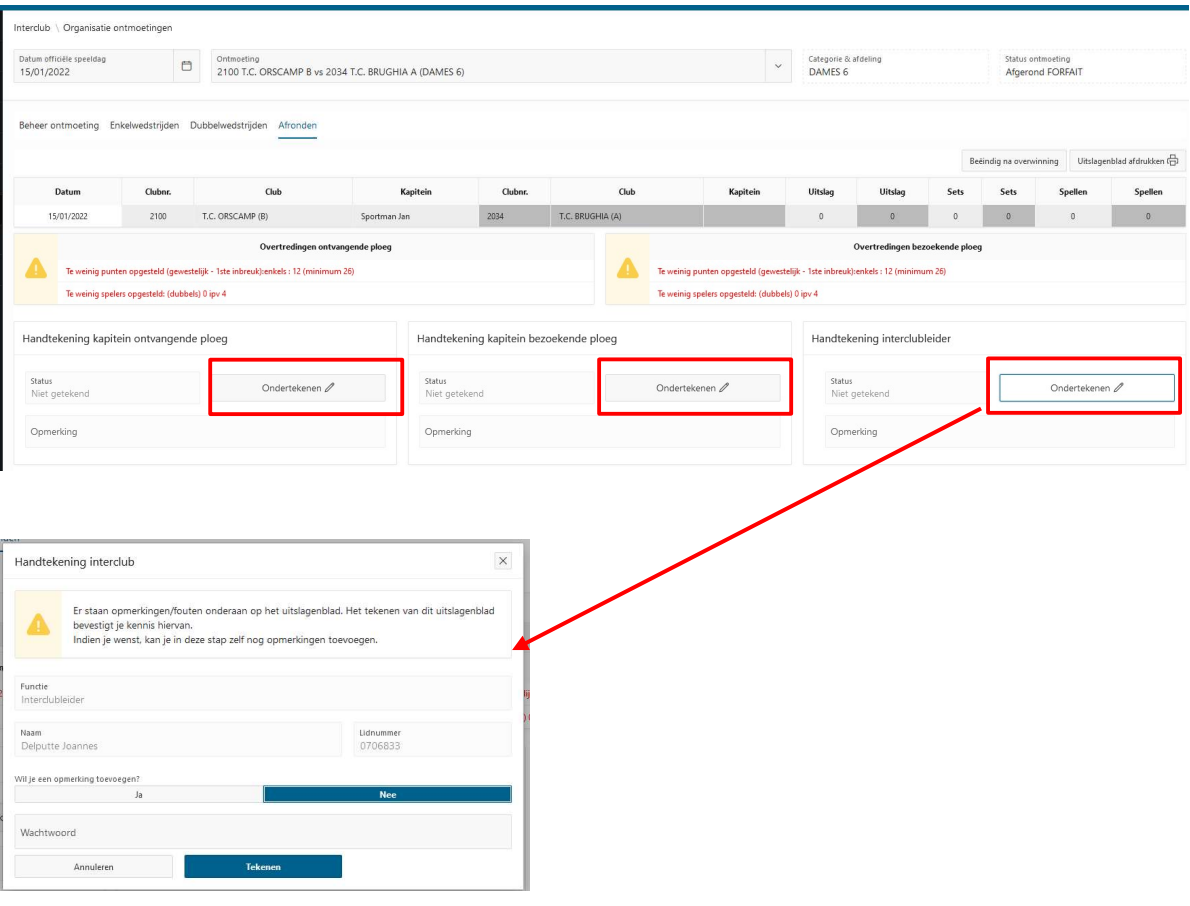

## 6. SPECIALE GEVALLEN

## 6.1. ONTMOETING UITSTELLEN

- $\checkmark$  Open het tab 'Beheer ontmoeting' -> klik op 'Uitstellen ontmoeting'
- $\checkmark$  Vul vervolgens reden en nieuwe speelmoment in het scherm dat zal openen in.

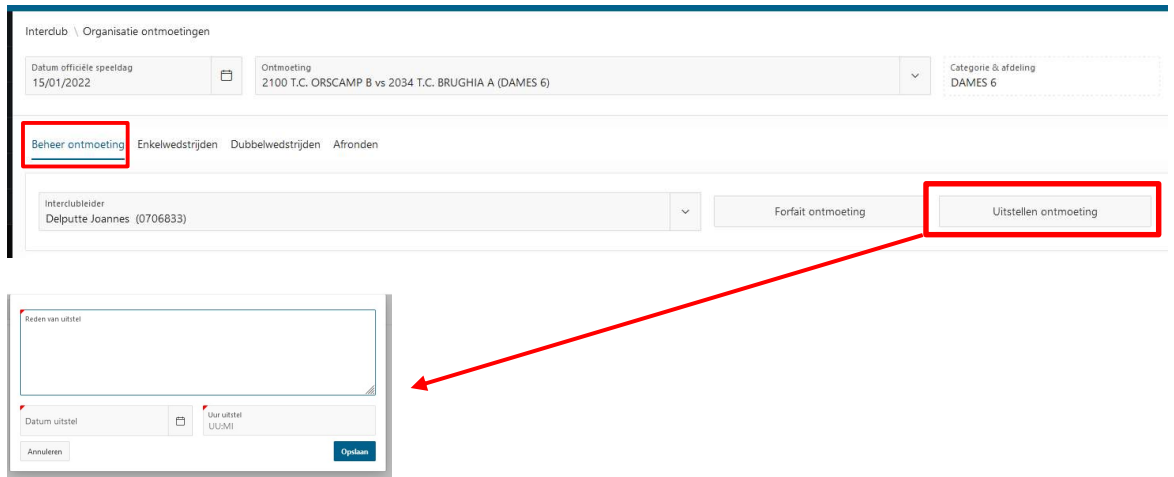

 $\checkmark$  Je kan de ontmoeting opnieuw hervatten als volgt:

o Open het tab 'Beheer ontmoeting' -> klik op 'Hervatten ontmoeting'.

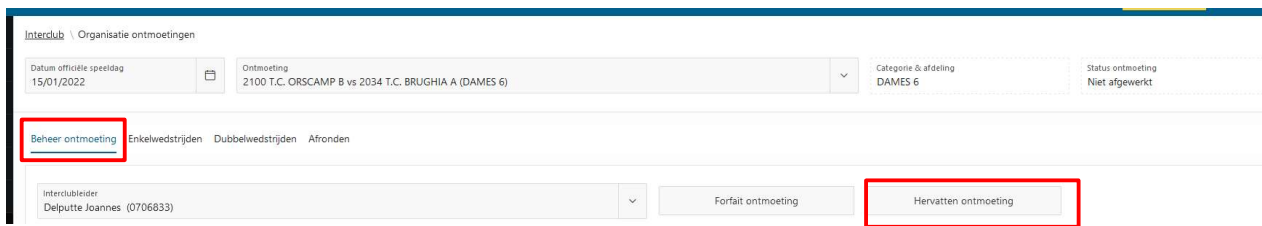

## 6.2. ONTMOETING BEËINDIGEN NA OVERWINNING

- $\checkmark$  Open het tab 'Afronden' -> klik op 'Beëindig na overwinning'
- $\checkmark$  Let op: dit is enkel mogelijk bij de eindronde in tabel als de winnende ploeg gekend is na de enkelwedstrijden.

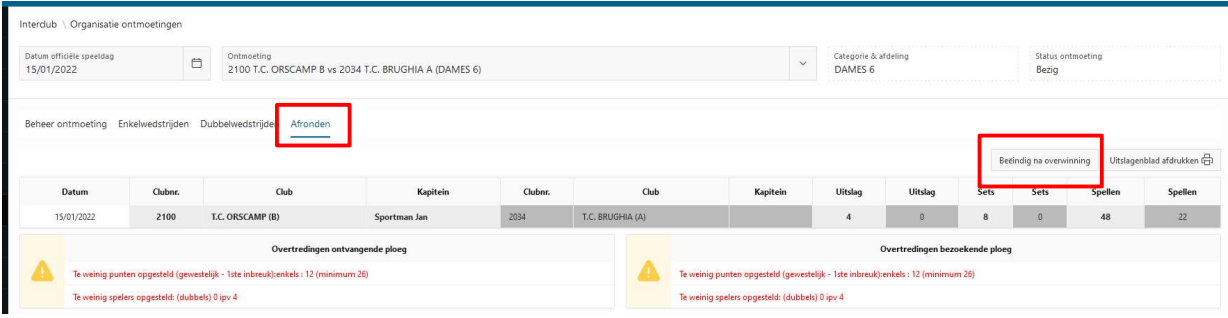

### 6.3. FORFAIT ONTMOETING (BV. PLOEG KOMT NIET AF)

 $\checkmark$  Open het tab 'Beheer ontmoeting' -> klik op 'Forfait ontmoeting'

 $\checkmark$  Zet de status op 'Niet aangevangen' -> geef in wie forfait geeft.

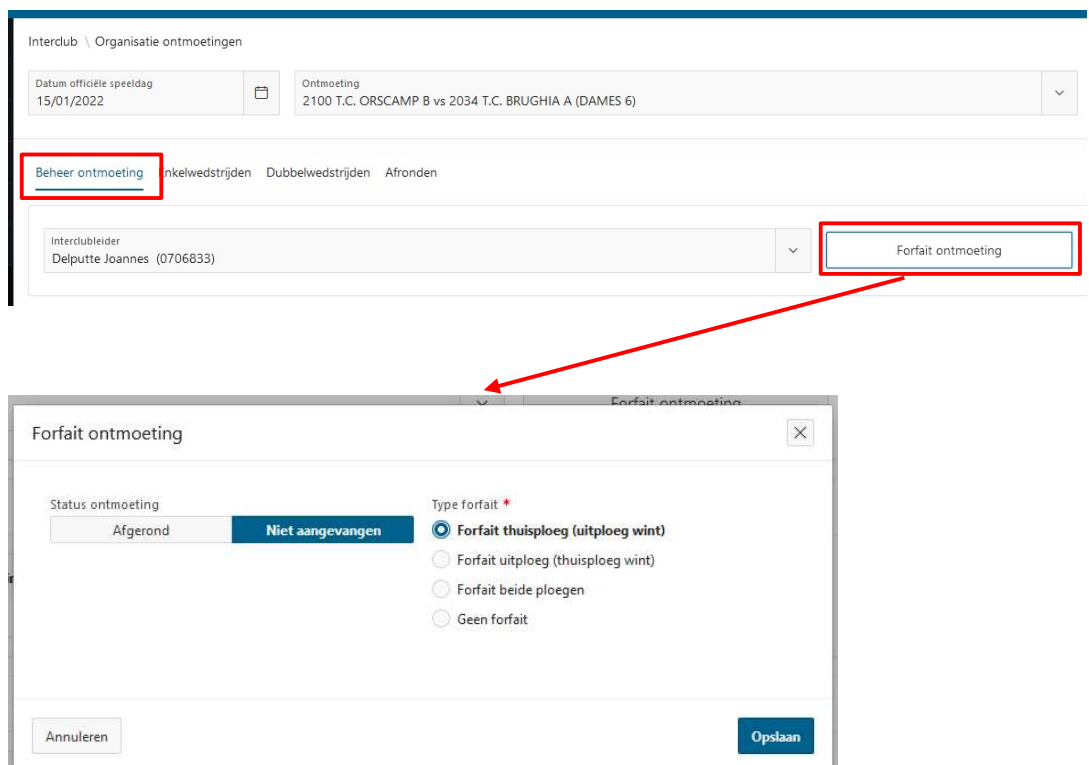

### 6.4. UITSLAGEN "OPGAVE – WO – DISKWALIFICATIE"

## 6.4.1 OPGAVE

- $\checkmark$  ENKELSPEL: opgave is alleen mogelijk na het slaan van de eerste opslag.
- $\checkmark$  DUBBELSPEL: opgave is mogelijk na de overhandiging van het formulier 'ploegensamenstelling dubbels'.
- $\checkmark$  Uitslag invullen: Kies de winnaar -> type uitslag 'Opgave' -> geef een reden op -> geef de setstanden in op het moment van opgave -> klik op 'Opslaan'. Dit kan ook 0-0 zijn als de persoon opgeeft na het slaan van de eerst opslag in enkelspel of overhandigen van het formulier 'Ploegensamenstelling dubbels' in dubbelspel.

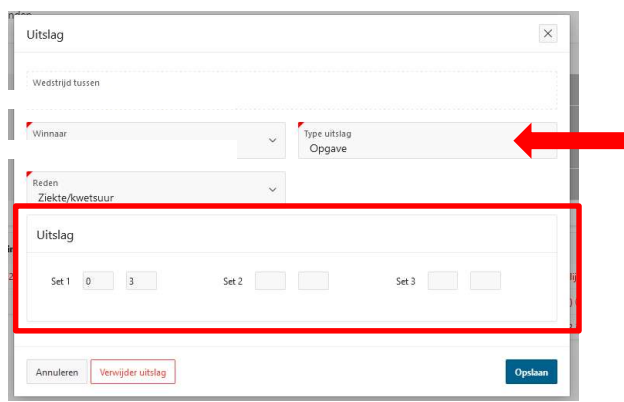

## 6.4.2 WO

- $\checkmark$  WO dient ingevuld te worden bij een tekort aan spelers:
	- Een ploeg van 6 spelers: bij afwezigheid van de laatste en eventueel voorlaatste speler.
	- Een ploeg van 4 spelers: alleen bij afwezigheid van de laatste speler.
- $\checkmark$  Spelers ingeven: Geef enkel de speler in die aanwezig is. Als de laatste speler van de bezoekende ploeg afwezig is, dan geef je bij de laatste wedstrijd bij de bezoekende ploeg geen speler in.
- $\checkmark$  Uitslag ingeven: Kies de winnaar -> type uitslag 'Walk Over' -> geef een reden op -> klik op 'Opslaan'.

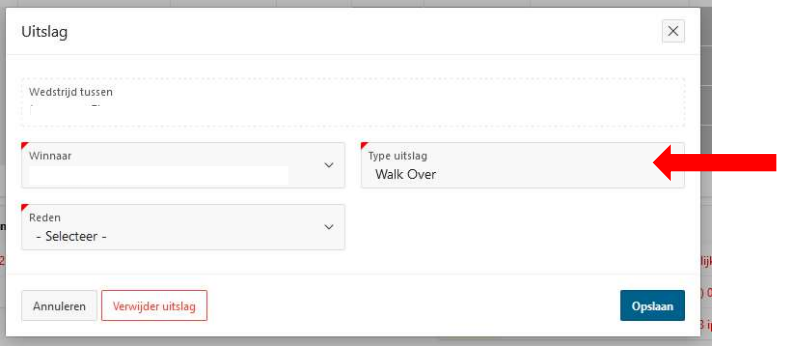

#### 6.4.3 Diskwalificatie

- $\checkmark$  De diskwalificatie van een speler gebeurt na toepassing van de gedragscode.
- $\checkmark$  Beslissing van de diskwalificatie kan alleen door de (neutrale) interclubleider.
- $\checkmark$  Uitslag ingeven: Kies de winnaar -> type uitslag 'Gediskwalificeerd' -> geef de setstanden in op het moment van diskwalificatie (dit kan ook 0-0 zijn) -> klik op 'Opslaan'.

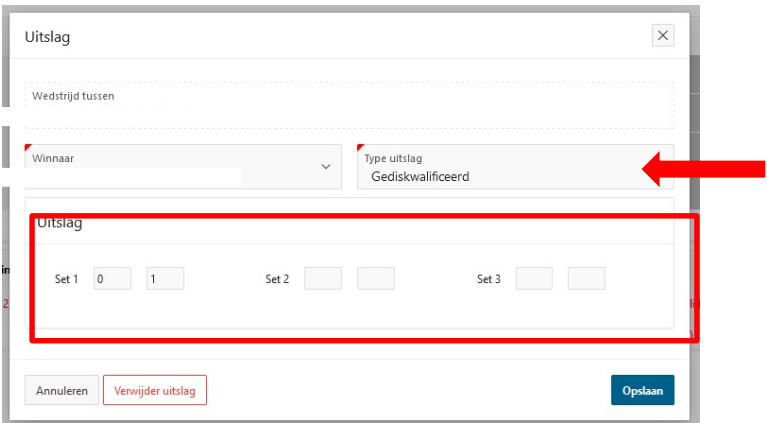

## 6.4.4 Voorbeelden

- $\checkmark$  speler A tegen speler B / speler B geeft op (voorbeelden 1 4)
- $\checkmark$  diskwalificatie speler A (voorbeeld 5)
- $\checkmark$  laatste speler bezoekers afwezig (voorbeeld 6)

# Enkelspel

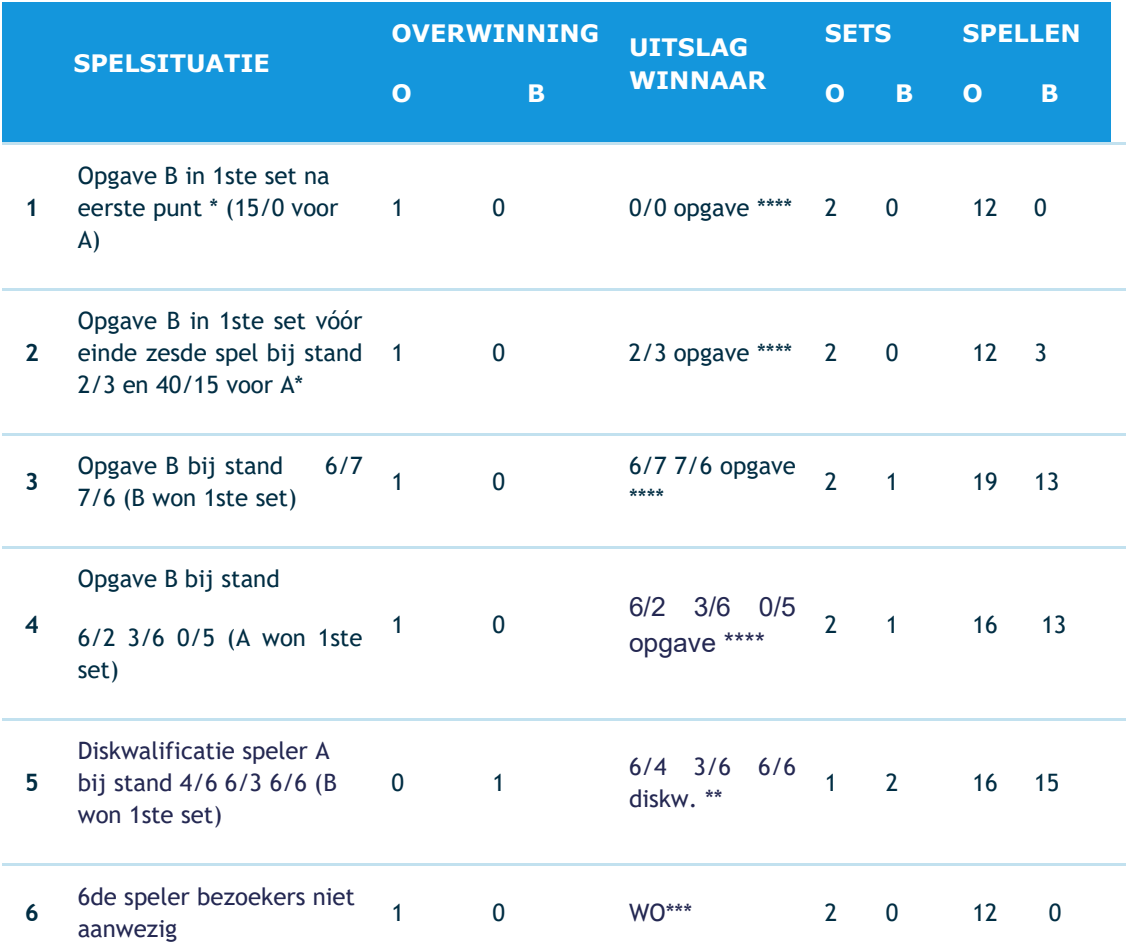

# Dubbelspel

 $\checkmark$  Na de overhandiging van het formulier "Ploegensamenstelling van de dubbels" besluit de bezoekende ploeg zijn drie dubbelwedstrijden op te geven!

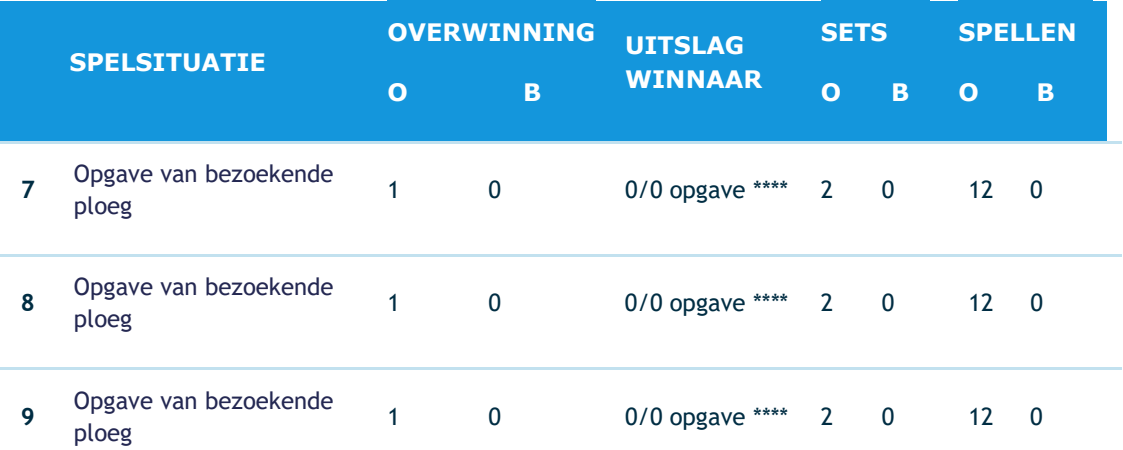